## **E-Procurement System Tutorial: Change Order Process**

## Price decrease to close out a PO that has had payment made to the vendor. This will return the balance to the budget line.

- 1. Sign into E-Procurement by accessing the system through the Pace Portal under the Staff tab.
- 2. Search for the Purchase Order you would like to make the change to by clicking on the Orders icon and entering the PO# in the Search OR select Purchase Orders from the menu to view a list of all your PO's.

| í. | Orders    | P0254809 X           |
|----|-----------|----------------------|
|    | Search →  | All Orders           |
|    | My Orders | Requisitions         |
| 血  | Approvals | Purchase Orders      |
|    |           | Change Requests      |
| 兆  |           | Procurement Requests |
|    |           | Invoices             |
| հր |           | Receipts             |

The Purchase Order will display in the results.

3. Click on the linked PO Number to open the order.

| Туре             | e of Or | rder: All 👻 Created Date: All 👻 | P0254809       |              |              | Q Ø Add                |
|------------------|---------|---------------------------------|----------------|--------------|--------------|------------------------|
| 1-2 of 2 Results |         |                                 |                |              |              |                        |
|                  |         | Order Identifier 🔻              | Туре           | Order Status | Order Owners | Created Date/Time 🔻    |
|                  | 6       | 3629408                         | Requisition    | Complete     | Marji Nelson | 10/20/2022 10:07:56 AM |
|                  | 8       | P0254809                        | Purchase Order | Complete     | Marji Nelson | 11/1/2022 1:11:40 PM   |

4. On the Summary tab, scroll down to the bottom of the PO to view the Line Item details. Once there, click on the linked Item name to open the Non-Catalog form.

| 1 Item              |          |                       |                          |                      |            |   |
|---------------------|----------|-----------------------|--------------------------|----------------------|------------|---|
| Status Item         |          | Catalog No.           | Unit Price               | Quantity             | Ext. Price |   |
| 1 🗸 Test for LDI #2 |          | Breakfast for Meeting | 150.00                   | Qty: 3 EA            | 450.00     | 🗌 |
| ▲ ITEM DETAILS 🗎    |          |                       |                          |                      |            | 1 |
| Contract:           | no value |                       | Requisition Number       | 2990458 view   print |            |   |
| Taxable             | ×        |                       | External Note            | no value             |            |   |
| Capital Expense 🗙   |          |                       | Attachments for supplier | Add                  |            |   |
| Commodity Code      | no value |                       |                          |                      |            |   |

5. In the Non-Catalog form, adjust either the **Quantity** (decrease to actual amount received) or **Estimated Price** (decrease to what has actually been paid. Refer to the **Invoice** tab to see what has been paid out).

PLEASE NOTE: there must always be a value in the Quantity field, it cannot be "0."

| Quantity *        | 2         |
|-------------------|-----------|
| Packaging         | EA - Each |
| Estimated Price * | 10        |

6. Click on Save in the upper right corner and then click on Close to return to the PO.

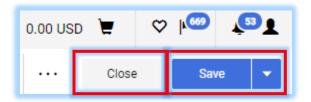

 Notice the Quantity and Price Change in the PO and in the Total within the Completed section on the right side of the PO view (<u>PLEASE NOTE</u>: this Total is the sum of all line items in this order).

| Completed         |       |
|-------------------|-------|
| Details           | >     |
| Total (70.00 USD) | ~     |
| Subtotal          | 70.00 |
|                   | 70.00 |

8. Click the menu (the ... in the upper right of the form) and select Finalize Revision.

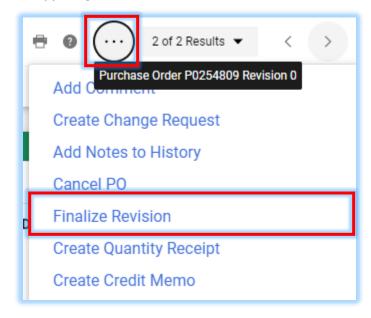

9. Enter a Comment as to why the Purchase Oder was revised and click Save.

\*<u>PLEASE NOTE</u>: If you want the supplier to receive the modified PO, leave the Distribute PO box checked. Uncheck the box if you do not want the supplier to receive the modified PO.

| Route PO To Workflow                                                                                                    |                                           |      |  |  |
|----------------------------------------------------------------------------------------------------|-------------------------------------------|------|--|--|
| NOTE: Finalizing a revision <u>will not</u> automatically save changes.<br>Save changes in the po document prior to performing this action. |                                           |      |  |  |
| PO No.                                                                                                    | P0238889                                  |      |  |  |
| Specify a reason for revision                                                                                                    | This is a test change order for training. | //   |  |  |
| Distribute PO                                                                                                    | $\checkmark$                              |      |  |  |
|                                                                                                    | Save                                      | lose |  |  |

The Purchase Order is placed into workflow and reviewed by Purchasing.